# **EQUELLA®**

# **Harvester Profile Configuration Guide**

*Version 6.4*

#### Document History

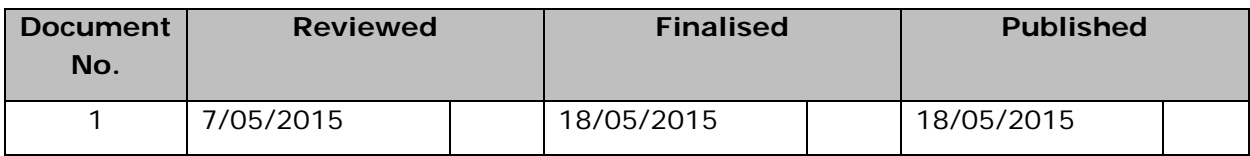

May 2015 edition.

Information in this document may change without notice. EQUELLA® and its accompanying documentation are furnished under a non-disclosure, evaluation agreement or licence agreement. Copying, storing, transmitting, or otherwise reproducing the software or this document in any form without written permission from Pearson is strictly forbidden.

All products, other than EQUELLA<sup>®</sup>, named in this document are the property of their respective owners.

Property of:

Pearson Level 1, 11 Elizabeth Street Hobart, Australia, 7000

Copyright © 2015 Pearson

Contact [documentation@equella.com](mailto:documentation@equella.com) for matters relating to documentation.

### **Table of Contents**

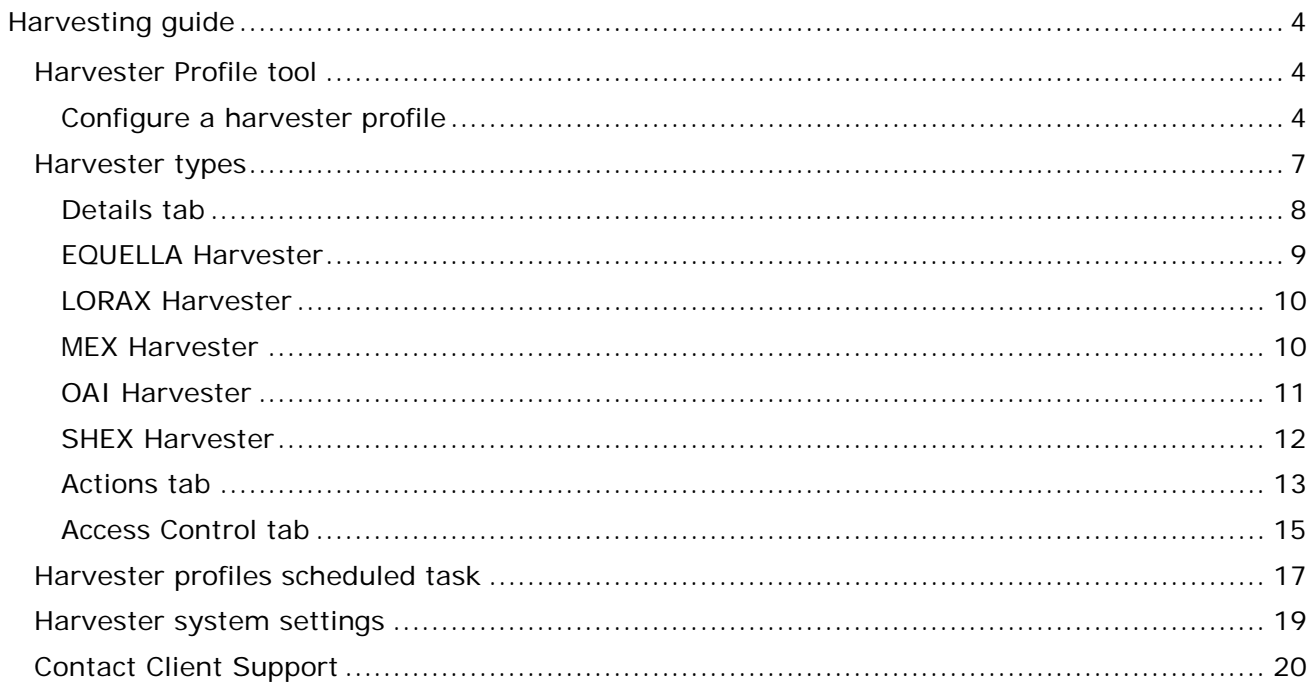

## <span id="page-3-0"></span>**Harvesting guide**

Content from third-party sources can be obtained by using EQUELLA's harvesting tool that is used to collect learning objects and resources from third-party institutions and upload them automatically to the EQUELLA repository. Content can be obtained from The Learning Federation using the LORAX protocol, while content from other institutions can be gathered with the OAI (Open Archives Initiative) metadata harvesting protocol.

Content contained in the EQUELLA Digital Repository can also be accessed by using the OAI protocol.

The purpose of this guide is to provide system administrators with an understanding of the EQUELLA Harvester Profile tool to enable successful management of harvesting.

Please note that this guide has been developed to best reflect the full capabilities of EQUELLA and as such may differ in appearance to your own installation.

### <span id="page-3-1"></span>**Harvester Profile tool**

The EQUELLA harvester allows content from third-party sources to be collected and uploaded to the EQUELLA Digital Repository. Content can be obtained from The Le@rning Federation (TLF) using the Learning Object Repository Access and eXchange (LORAX) protocol, while metadata can be gathered with the Open Archives Initiative (OAI) metadata harvesting protocol. Content from other EQUELLA Digital Repositories can also be collected.

The Harvester Profile:

- provides harvesting of metadata and resources,
- allows harvesting of other EQUELLA repositories, enabling community repositories to be created with sizable pools of content,
- allows multiple Harvester Profiles to be created and managed via the Administration Console,
- can be run as a scheduled task.

### <span id="page-3-2"></span>*Configure a harvester profile*

Harvester profiles are created and modified using the **Harvester Profiles** tool available in the Administration Console. An example is shown in [Figure 2](#page-5-0)**.**

### To access EQUELLA and open the Administration Console

- 1. Open a browser and enter your EQUELLA URL (e.g*.'http://equella.myequellainstitution.edu').*
- 2. Log in to EQUELLA as an administrator user to display the EQUELLA dashboard.
- 3. Click the **Settings** button to display the Settings page, then select **Administration console** from the categories list. An example is shown in [Figure 1.](#page-4-0)

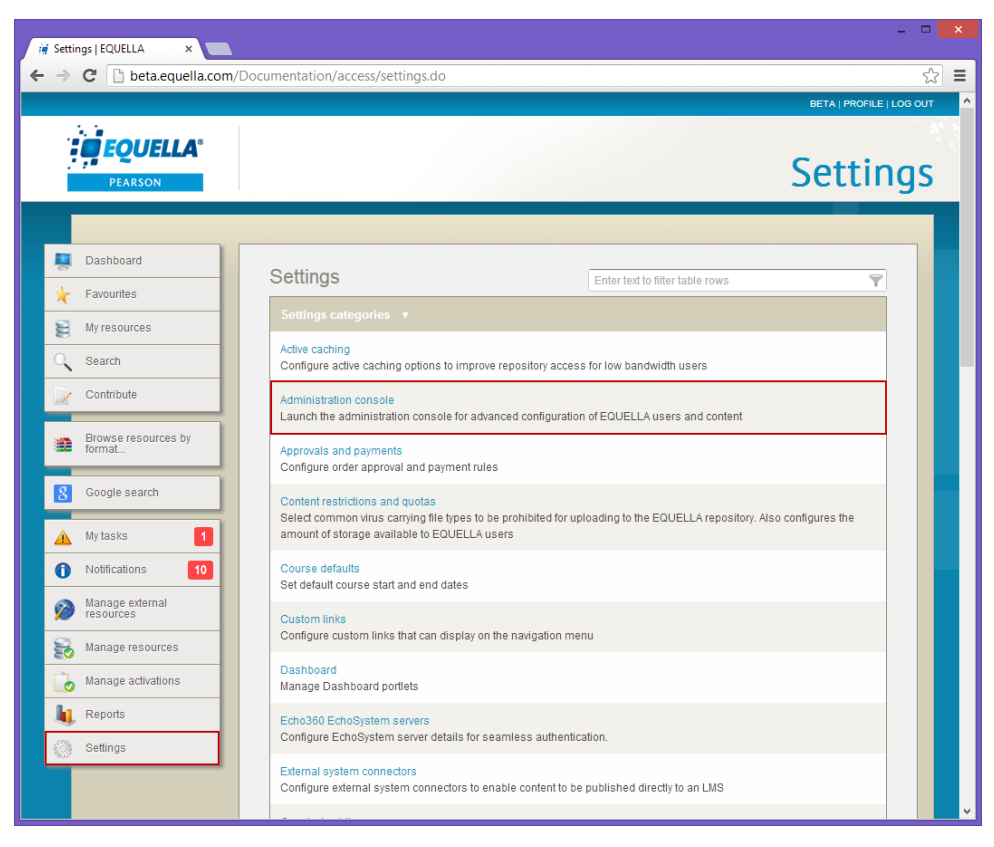

**Figure 1 Open the Administration console from the Settings page**

<span id="page-4-0"></span>4. Select the **Harvester Profiles** option to display the **Harvester Profiles** pane that contains a list of all previously configured profiles. An example is shown in [Figure 2.](#page-5-0)

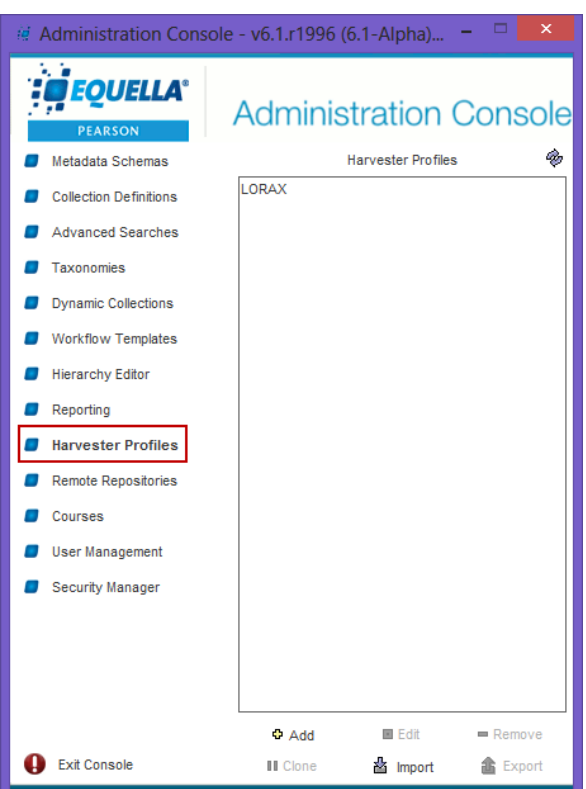

**Figure 2 Administration Console—Harvester Profiles pane**

### <span id="page-5-0"></span>**Administration Console elements**

When a tool has been selected the **Add**, **Edit**, **Remove**, **Clone***,* **Import** and **Export** buttons are enabled. (Providing the correct privileges have been granted, refer to the *EQUELLA Security Administration Guide* for further information.)

### Add

Click <sup> $\Phi$ </sup> Add to display the **Harvester Profiles Editor** and create a new profile.

### Edit

Select a profile then click  $\blacksquare$  Edit (or double-click on a profile) to display the **Harvester Profiles** Editor and modify the selected profile.

If the selected profile is being edited by another user a **Locked** dialog is displayed as shown in [Figure 3,](#page-6-1) providing the following options:

- **Open as read-only**—disables the **Save** button so that no changes can be made.
- **Forcefully unlock**—unlocks the entity from the previous owner. Editing is possible but changes by other users may be lost.
- **Do not open**—the profile configuration screen will not be opened.

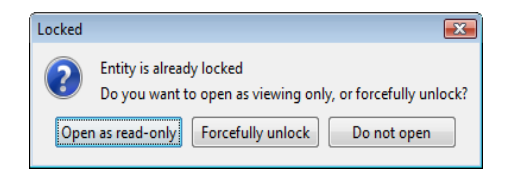

**Figure 3 Locked entity dialog** 

#### <span id="page-6-1"></span>Remove

Click the  $\blacksquare$  Remove button to delete the selected profile.

### Clone

Click the **II** Clone button to copy an existing profile. The cloned profile can then be modified by selecting the **Edit** button.

### Import

Click the  $\triangleq$  lmport button to import a harvester profile that has previously been exported from the Administration Console. A warning dialog is displayed as shown in [Figure 4.](#page-6-2) *Note: Only ZIP files that have been exported from the Administration Console should be imported—other ZIP files may adversely affect the stability of the system.*

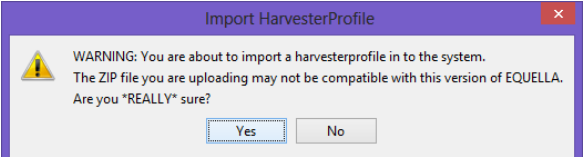

### <span id="page-6-2"></span>**Figure 4 Import HarvesterProfile warning dialog**

### Export

Click the  $\hat{\mathbb{a}}$  Export button to export a profile as a ZIP file.

## <span id="page-6-0"></span>**Harvester types**

Each Harvester profile type provides options for harvesting resources or metadata from different repository types:

- EQUELLA Harvester
- LORAX Harvester
- MEX Harvester
- OAI Harvester
- **SHEX Harvester**

### **Add a harvester profile**

### To add a profile

1. Click <sup> $\Phi$  Add</sup> on the Administration Console to display a **Harvester Types** dialog listing the available harvester types, an example is shown in [Figure 5.](#page-7-1)

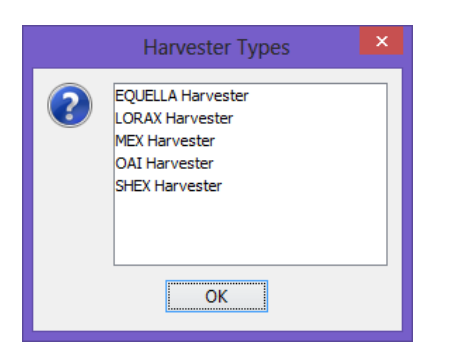

### <span id="page-7-1"></span>**Figure 5 Harvester types dialog**

- 2. Select a harvester type from the list.
- 3. Click  $\frac{K}{K}$  to display the **Harvester Profile Editor.**

The **Harvester Profile Editor** provides an interface for harvester creation with the following tabs:

- **Details**—set general information for the creation of the harvester profile.
- **Actions**—perform actions on the selected profile.
- **Access Control**—define privileges for access to the selected profile.

Each tab is described in the following sections.

### <span id="page-7-0"></span>*Details tab*

The **Details** page displays the harvester's general details such as name, enabled status, collection to harvest to and import transformation. These elements are common to all harvester profile types and are displayed in [Figure 6.](#page-7-2)

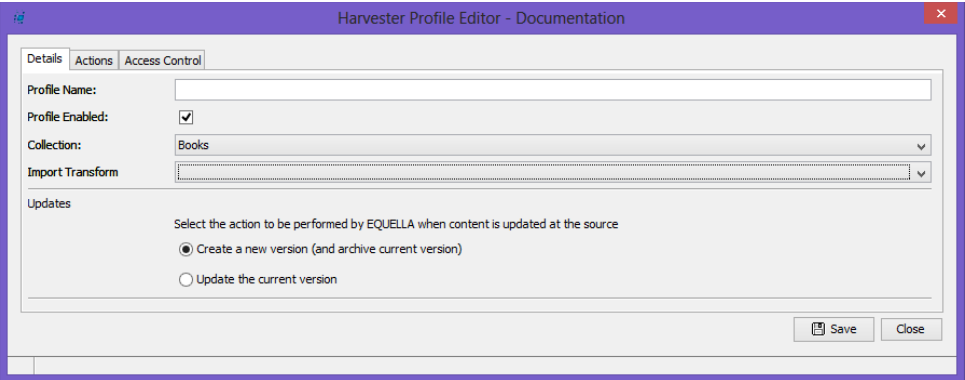

#### <span id="page-7-2"></span>**Figure 6 Harvester Profile Editor—Details page**

Each type of harvester has other various configurable requirements. The **Harvester Profile Editor—Details** page contains configurable elements specific to the selected harvester type as well as the common elements shown in the figure above.

The common **Details** page elements are:

- **Profile Name—**enter the unique display name of the profile.
- **Profile Enabled—**is checked by default. Uncheck the box to disable the profile and stop harvesting.

- **Collection**—displays a list of collections where the harvested resources can be contributed.
- **Import Transform**—displays a list of XSLT for transforming the harvested resources metadata to that of the contributed collection. The list comprises XSL transformations that have been added to the metadata schema for the associated collection.
- **Updates** select how updates occurring to a resource at the source affects the harvested resource in EQUELLA. The options are:
	- **Create a new version (and archive the current version)** selecting this option creates a new version of the resource, while archiving the old.
	- **Update the current version** select this option to update the resource with the changes from the source, but keep the current version number (similar to an edit).

The harvester type specific elements are described in the following sections:

### <span id="page-8-0"></span>*EQUELLA Harvester*

The EQUELLA type allows harvesting of resources and attachments from other EQUELLA repositories.

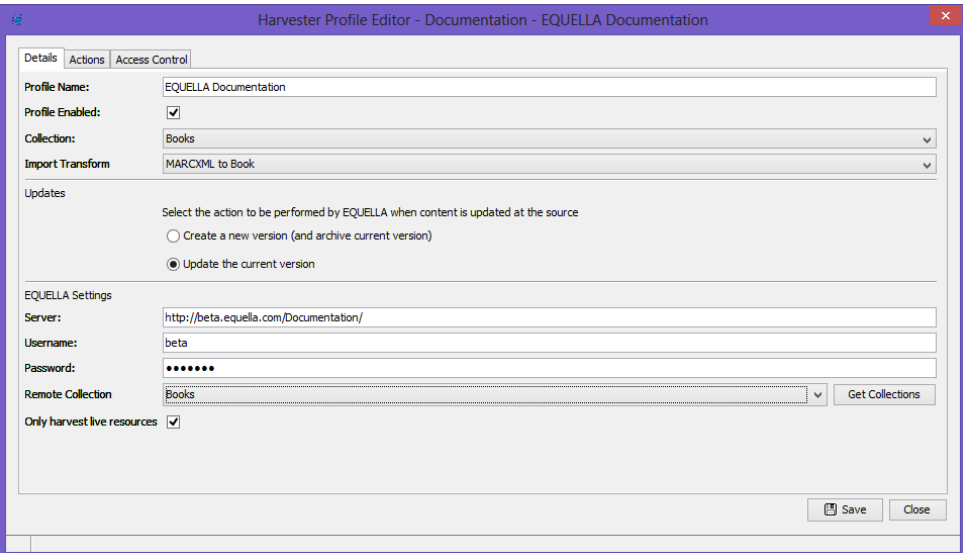

#### **Figure 7 EQUELLA—Details page**

The configurable **EQUELLA Settings** include:

- **Server**—enter the URL for the EQUELLA institution to be harvested.
- **Username/ Password**—enter the username and password used to access the repository (if authentication is required).
- **Remote Collection**—select a collection to be harvested from the drop-down list. Select the **Get Collections** button to display a list of collections names.
- **Only harvest live resources**—is checked by default. Uncheck the box to include non-live resources in the harvest.

### <span id="page-9-0"></span>*LORAX Harvester*

The LORAX protocol is used to harvest TLF content.

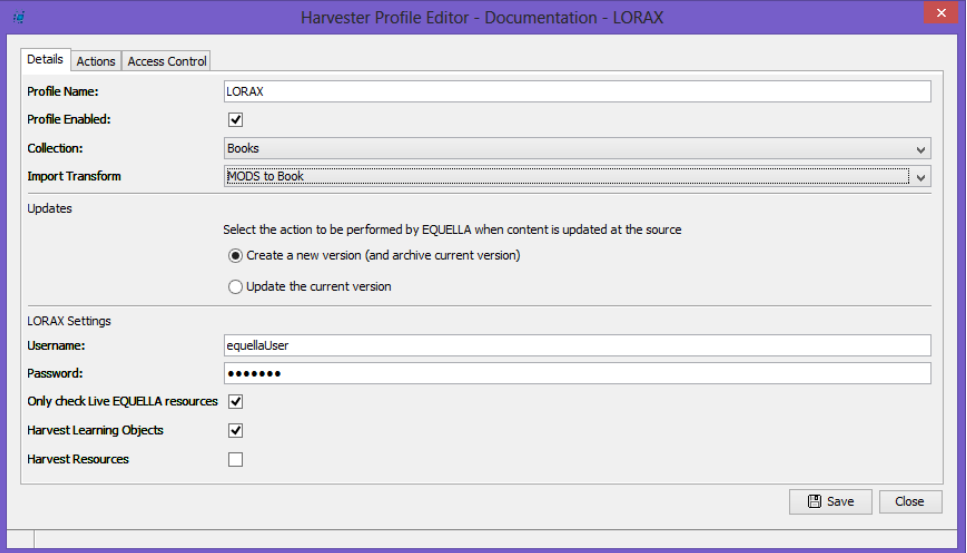

#### **Figure 8 LORAX—Details page**

The configurable **LORAX Settings** are:

- **Username/ Password**—enter the username and password used to access the repository.
- **Only check Live EQUELLA resources**—is selected by default and scans your EQUELLA Institution for *Live* resources to ensure that duplicates are not harvested. Uncheck the box to include non-live resources (e.g. *Draft, Archived*) in the checking process.
- **Harvest Learning Objects**—is selected by default. Uncheck the box to exclude learning objects in the harvest.
- **Harvest Resources**—is un-selected by default. Select the box to include resources in the harvest.

### <span id="page-9-1"></span>*MEX Harvester*

MEX is an Australian protocol used to harvest free content provided under the National Digital Learning Resource Network (NDLRN).

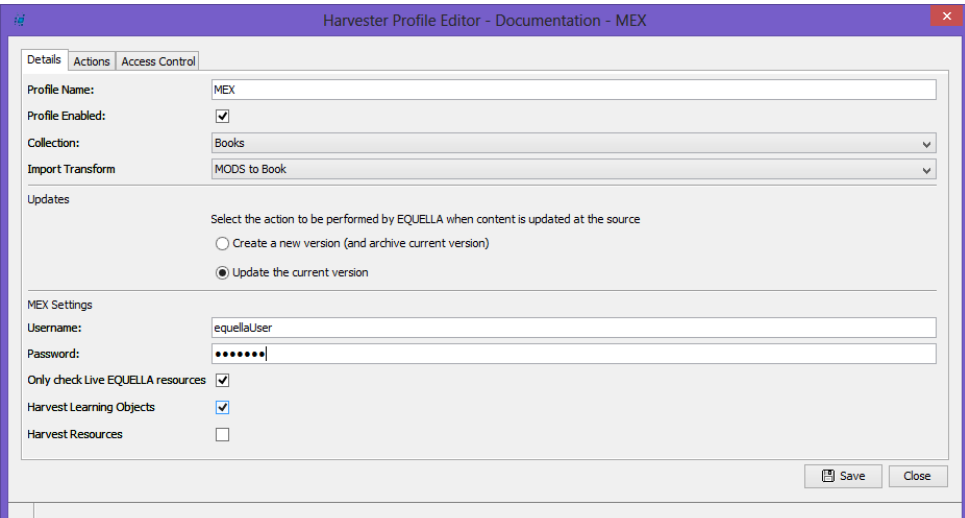

**Figure 9 MEX - details page**

The configurable **MEX Settings** are:

- **Username/ Password**—enter the username and password used to access the repository.
- **Only check Live EQUELLA resources**—is selected by default and scans your EQUELLA Institution for *Live* resources to ensure that duplicates are not harvested. Uncheck the box to include non-live resources (e.g. *Draft, Archived*) in the checking process.
- **Harvest Learning Objects**—is selected by default. Uncheck the box to exclude learning objects in the harvest.
- **Harvest Resources**—is un-selected by default. Select the box to include resources in the harvest.

### <span id="page-10-0"></span>*OAI Harvester*

OAI is a protocol that is used to harvest metadata from third-party sources.

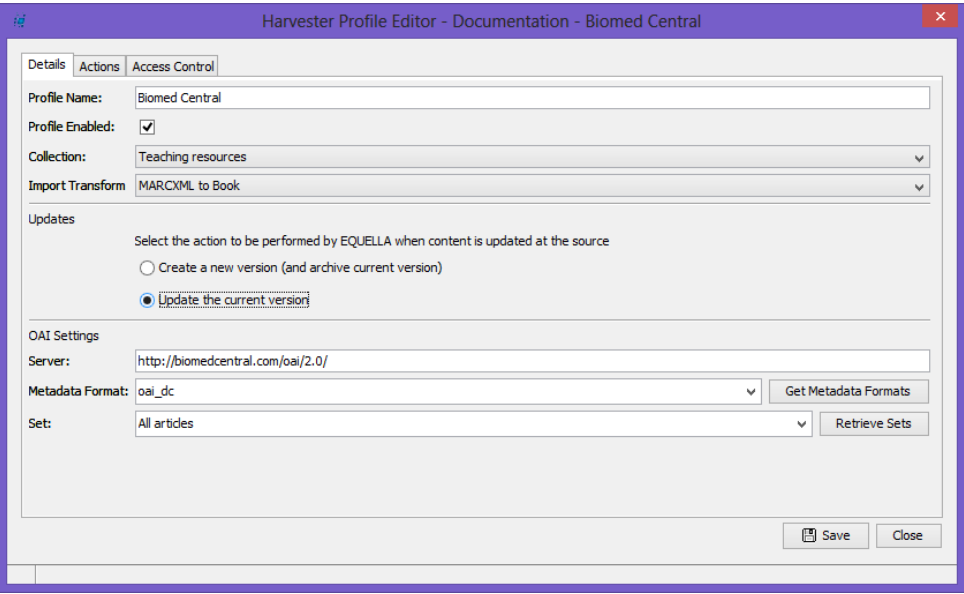

**Figure 10 OAI—Details page**

The configurable **OAI Settings** are:

- **Server**—enter the URL for the OAI repository to be harvested.
- **Metadata Format**—select the format from the drop-down list that the metadata is retrieved in. Select the **Get Metadata Formats** button to display a list of formats.
- **Set**—select the OAI record set to be harvested from the drop-down list. Select the **Retrieve Sets** button to display a list of sets.

### <span id="page-11-0"></span>*SHEX Harvester*

SHEX is an Australian protocol used to harvest free content provided under the National Digital Learning Resource Network (NDLRN).

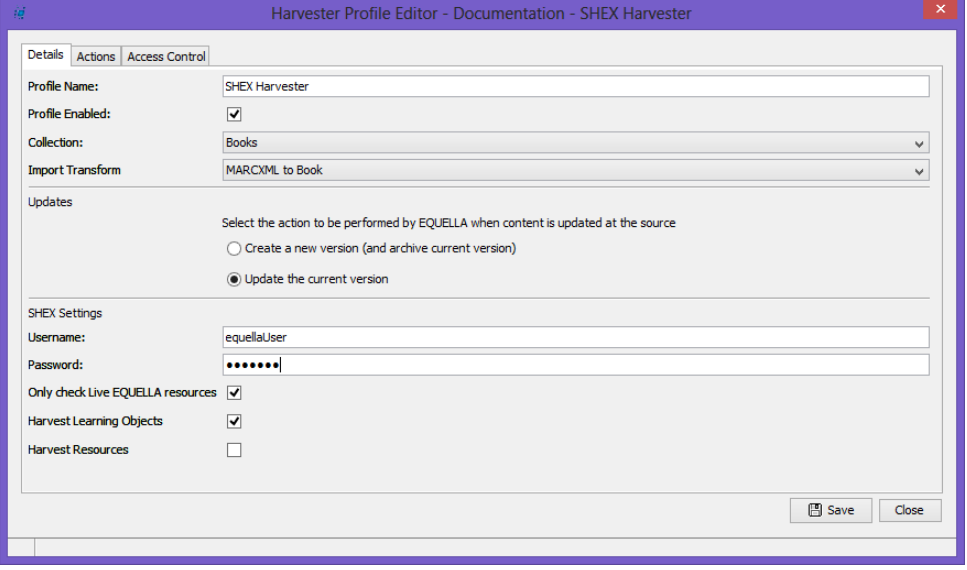

**Figure 11 SHEX - details page**

The configurable **SHEX Settings** are:

- **Username/ Password**—enter the username and password used to access the repository.
- **Only check Live EQUELLA resources**—is selected by default and scans your EQUELLA Institution for *Live* resources to ensure that duplicates are not harvested. Uncheck the box to include non-live resources (e.g. *Draft, Archived*) in the checking process.
- **Harvest Learning Objects**—is selected by default. Uncheck the box to exclude learning objects in the harvest.
- **Harvest Resources**—is un-selected by default. Select the box to include resources in the harvest.

### <span id="page-12-0"></span>*Actions tab*

The **Actions** page provides a flexible method for scheduling and running the harvest. An example is shown in [Figure 12.](#page-12-1)

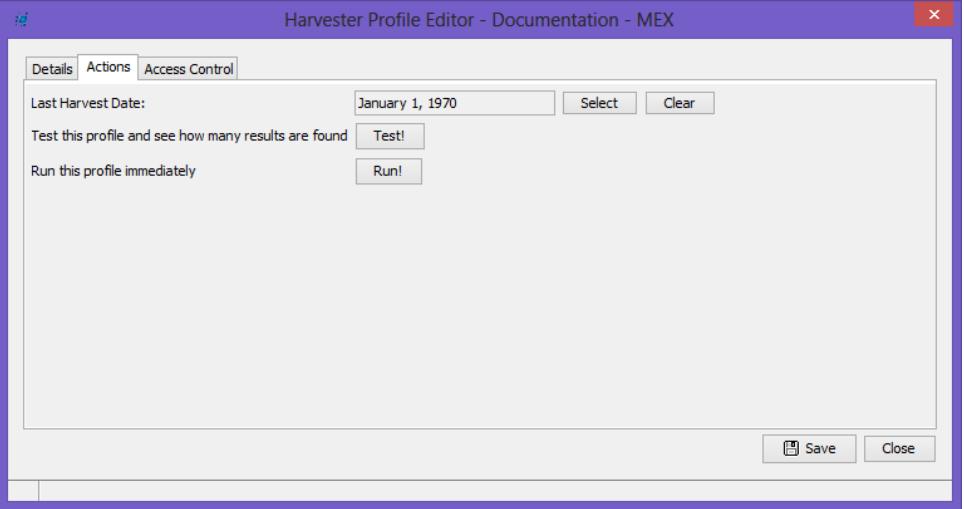

#### <span id="page-12-1"></span>**Figure 12 Harvester Profile Editor—Actions page**

The Actions page elements include:

- **Last Harvest Date**—displays the date the harvester was previously run. Click L Select to choose a date and  $\Box$  dear  $\Box$  to remove the date. The harvest will include all resources/metadata that have not been previously harvested from the repository for the time frame from the date displayed and the current date. The harvest can be scheduled to run at any time, refer to the [Harvester profiles scheduled task](#page-16-0) section on page [17](#page-16-0) for more information.
- $\boxed{\phantom{a}$  Test!  $\phantom{\ddots}$  -this function will test the profile settings and return the number of results without actually harvesting them.
	- a. To perform a test, click  $\Box$  Test  $\Box$ . The mouse cursor will turn into a spinner while the query is being performed.

b. Once finished, a dialog displays informing of the number of returned resources, as shown in [Figure 13.](#page-13-0) If this dialog does not appear, the harvester profile settings are configured incorrectly.

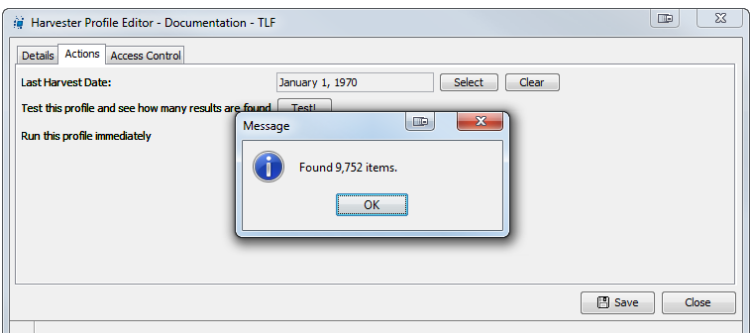

#### <span id="page-13-0"></span>**Figure 13 Successful harvest test run**

- $\frac{Run!}{}$  -select this button to immediately run the profile. Run the harvest after performing a successful test.
	- a. To perform a harvester, click  $\frac{\text{Run!}}{\text{Run!}}$ . A dialog will pop up asking for confirmation. See [Figure 14.](#page-13-1)

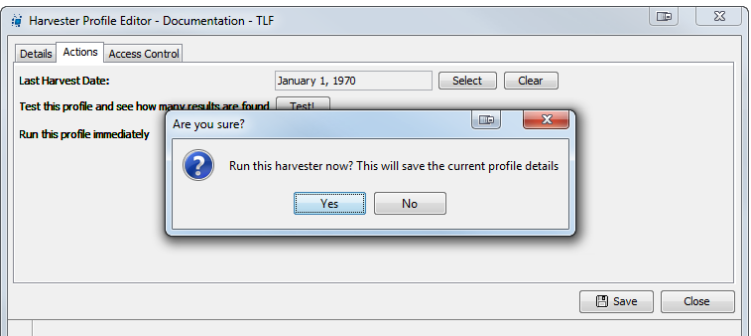

#### <span id="page-13-1"></span>**Figure 14 Run harvest confirmation dialog**

b. Once a harvest has been run, is not easily undone. Make sure you definitely want to run it before clicking  $\sqrt{1 + \frac{1}{\sqrt{1 + \frac{1}{n}}}$ . A message dialog replaces the confirmation dialog, informing you that the harvester is now running in the background. See [Figure 15.](#page-13-2)

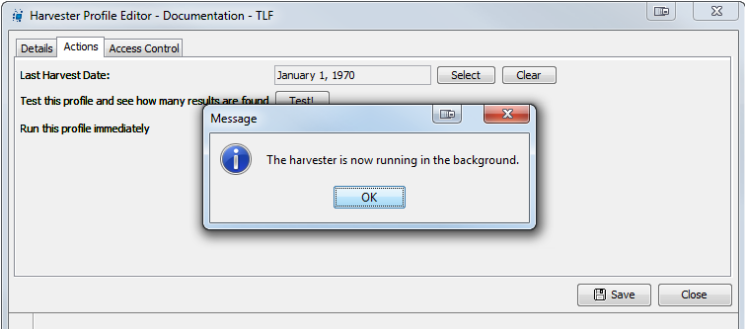

<span id="page-13-2"></span>**Figure 15 Successful initiation of harvest**

c. The harvester is now running in the background and will not require further user input. Harvester actions are logged in the resource-centre logs and can be viewed by accessing the file:

*C:\<path-to-equella-install-directory>\logs\resource-centre\<date>\application.html*

d. In this file harvester actions are recorded and can be viewed. A typical block of logged actions associated with a resource upload will look similar to that in [Figure](#page-14-1)  [16.](#page-14-1)

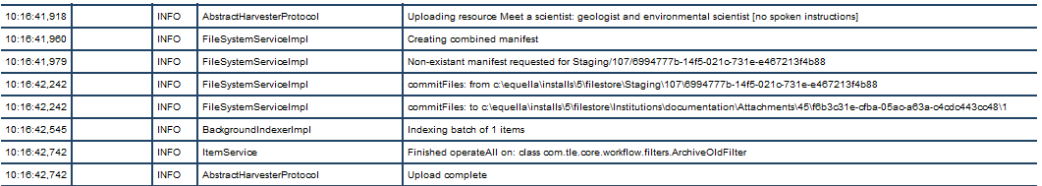

#### <span id="page-14-1"></span>**Figure 16 Typical block of logged harvester actions**

e. As soon as the harvester is initiated, resources are being added to the selected collection. Resources are uploaded one at a time and can be discovered within EQUELLA before the harvest has fully completed.

### <span id="page-14-0"></span>*Access Control tab*

The **Access Control** page allows a harvester profile to be restricted to a set of users, groups or roles.

On this page, two privileges can be configured:

- **DELETE\_HARVESTER\_PROFILE**—delete this harvester profile.
- **EDIT\_HARVESTER\_PROFILE**—edit this harvester profile.

Other privileges relevant to Harvester Profiles, which are configured in the Security Manager, not from this page, are:

- **DOWNLOAD\_ITEM**—download resources into collection(s).
- **CREATE\_HARVESTER\_PROFILE**—create a harvester profile*.*

Typically these privileges are granted to Administrators, but anyone who performs a harvest will need DOWNLOAD\_ITEM granted to them for the given collection.

Further information on managing privileges is available in the *EQUELLA Security Administration Guide.*

### To configure a privilege

- 1. Select the **Access Control** tab to display the **Access Control** page.
- 2. Click the **Who can?** drop-down arrow to reveal the list of available privileges.
- 3. Select the **delete this harvester profile** privilege.
- 4. Select the **Advanced** option to display the access control list.

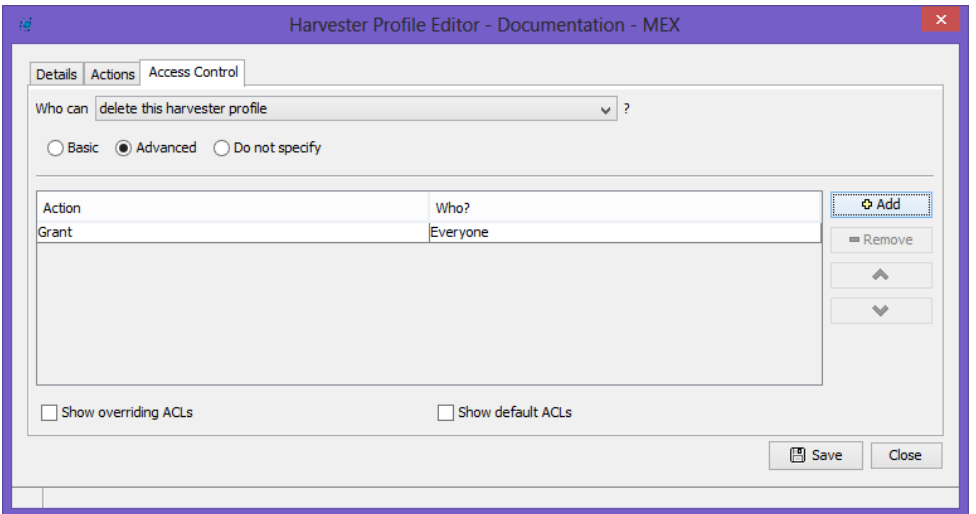

**Figure 17 The Access Control page**

- 5.  $Click \nightharpoonup^{\circ}$  Add
- 6. In the **Action** field, select either **Grant** or **Revoke** by clicking on the current setting and selecting the appropriate option from the drop-down menu.
- 7. In the **Who?** field, click **Everyone** to display the **Select Recipients...** dialog. An example is shown in [Figure 18.](#page-15-0)
- 8. Select the **Roles** option.
- 9. Click **Search** to display a list of all available roles. Alternatively, type the first letter or letters of search resource and click **Search**.
- 10. Select **System Administrator** then select the **button to move the role to the** right-hand pane, as shown in [Figure 18.](#page-15-0)

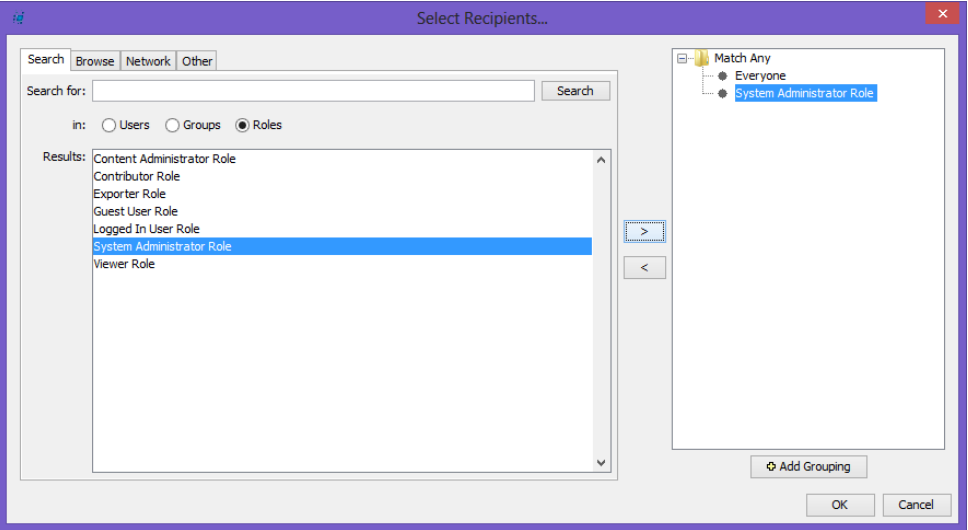

#### <span id="page-15-0"></span>**Figure 18 Select Recipients… dialog**

11.Remove **Everyone** from the right-hand pane by selecting it then clicking the button.

- 12. Click  $\Box$ <sup>ok</sup> to close the dialog. The delete privilege has now been granted to users in the system administrator role, as shown in [Figure 19.](#page-16-1)
- 13. Click  $\Box$  save the harvester profile.

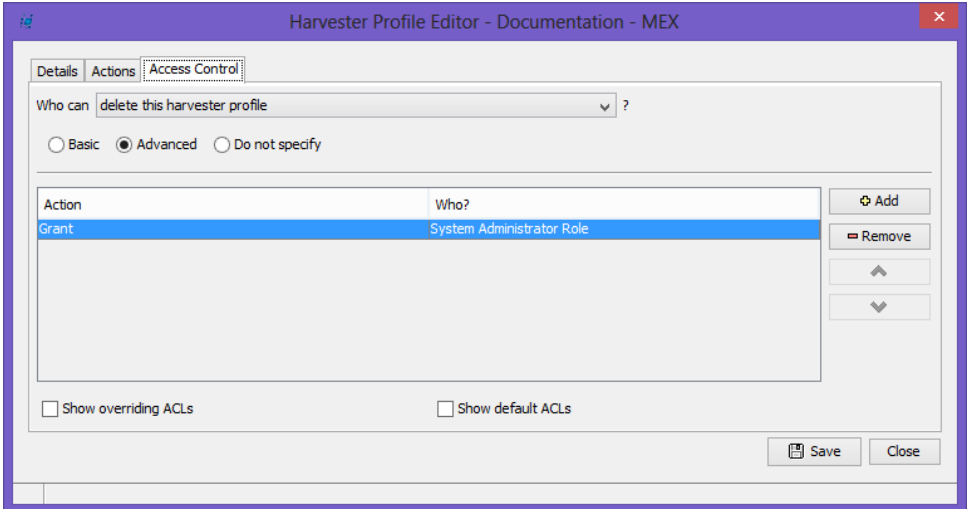

#### <span id="page-16-1"></span>**Figure 19 Completed access control configuration**

Further privileges and users can be configured using the above procedure. Alternatively, refer to the *EQUELLA Security Guide* for more information on security configuration.

#### To save a profile

When all elements have been configured for a profile:

- 1. Click  $\Box$  Save the harvester profile details.
- 2. Click  $\begin{bmatrix} \cos \theta & \cos \theta \\ \cos \theta & \cos \theta \end{bmatrix}$  to close the Harvester Profile Editor.

## <span id="page-16-0"></span>**Harvester profiles scheduled task**

Harvesters run with other EQUELLA schedules tasks. **Scheduled tasks** are configured from the **Settings** page.

#### To configure Scheduled tasks

1. Select **Settings** from the navigation menu, then click the **Scheduled tasks** link, as shown in [Figure 20.](#page-17-0)

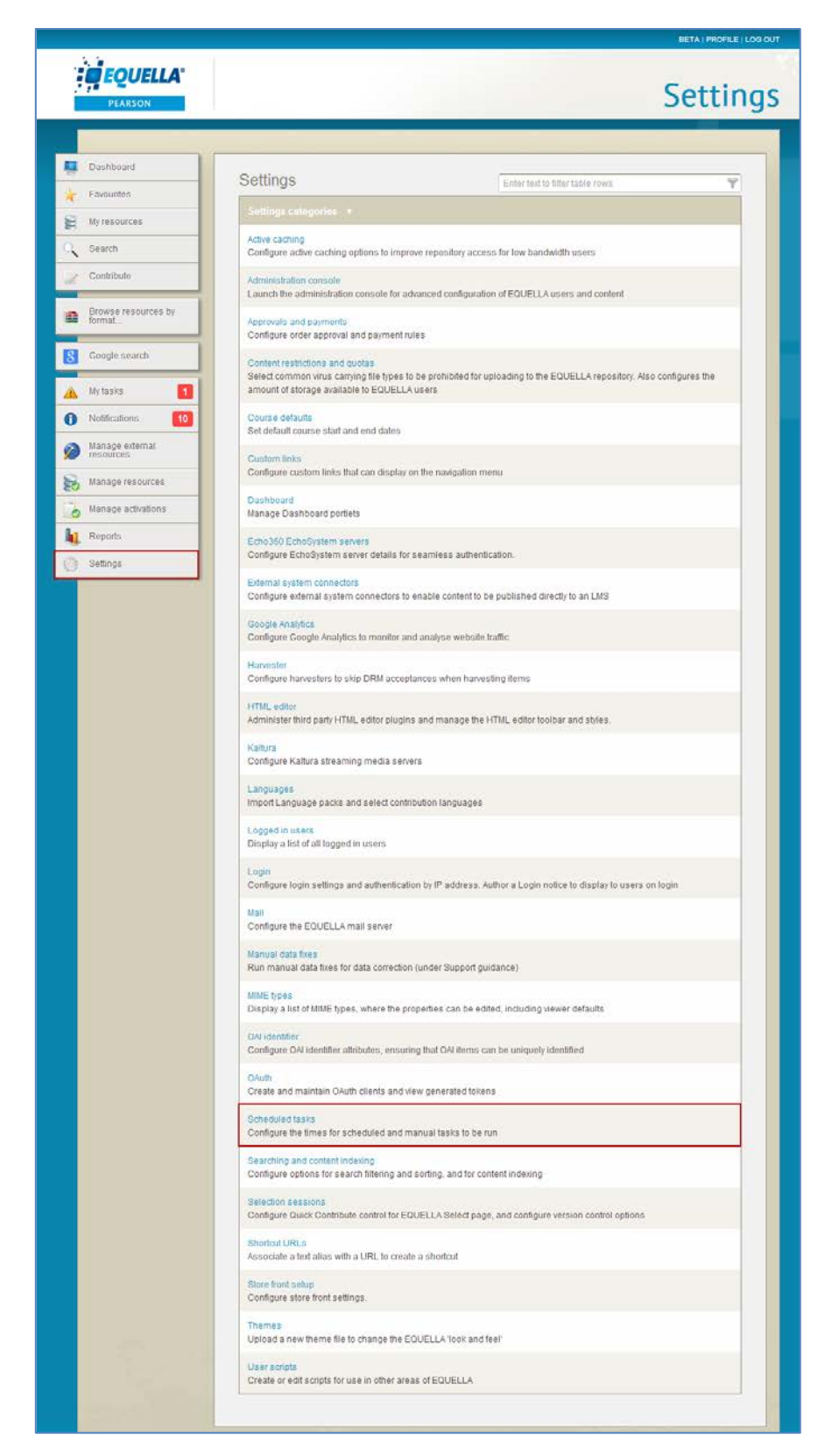

### <span id="page-17-0"></span>**Figure 20 Settings page**

The **Scheduled tasks page** displays, as shown in [Figure 21.](#page-18-1)

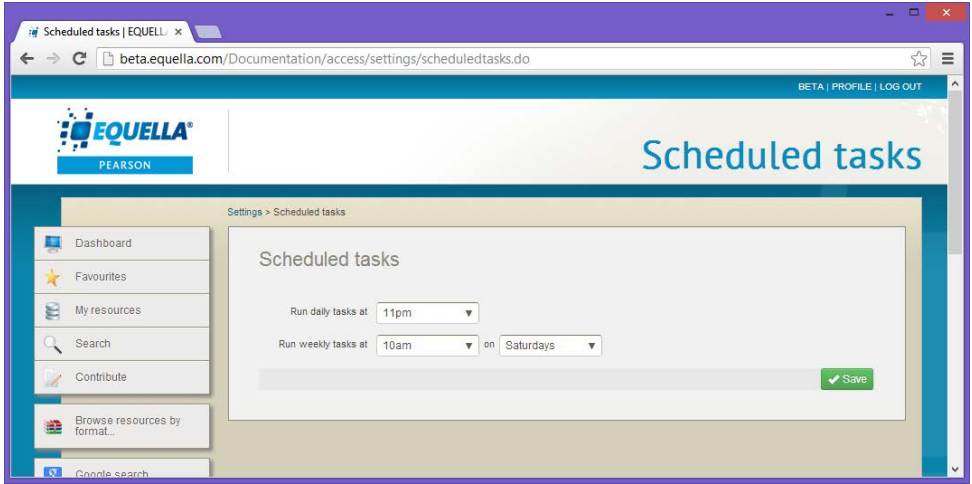

<span id="page-18-1"></span>**Figure 21 Scheduled tasks page**

2. Harvester profiles are run daily. Select the required time from the **Run daily tasks at** drop-down, then click v Save

All enabled profiles are included when the scheduled task is run.

Further information on scheduled tasks is provided in the *EQUELLA Administration Overview Guide.*

### <span id="page-18-0"></span>**Harvester system settings**

A **Harvester** setting is available from the **Settings** page, and allows harvesters sourcing content from the current institution to harvest content without accepting any DRM licences.

To configure the Harvester option

- 1. Select **Harvester** from the **Settings** page.
- 2. Select the **Harvester** link from the Settings page. The **Harvester** page displays, as shown in [Figure 22.](#page-18-2)

| $\Rightarrow$                    | C   beta.equella.com/Documentation/access/harvesterskipdrmsettings.do                   | 53                       |
|----------------------------------|-----------------------------------------------------------------------------------------|--------------------------|
| A.                               |                                                                                         | BETA   PROFILE   LOG OUT |
| <b>EQUELLA</b><br><b>PEARSON</b> |                                                                                         | <b>Harvester</b>         |
|                                  | Settings > Harvester                                                                    |                          |
| Dashboard                        | Harvester                                                                               |                          |
| Favourites                       |                                                                                         |                          |
| 旨<br>My resources                | $\Box$<br>Configure<br>harvesters to skip<br>DRM acceptances<br>when harvesting<br>tems |                          |
| Search                           |                                                                                         |                          |
| Contribute                       |                                                                                         |                          |
|                                  |                                                                                         | $\sqrt{s}$ ave           |

<span id="page-18-2"></span>**Figure 22 Harvester page**

- 3. Select the **Configure harvesters to skip DRM acceptances when harvesting items** checkbox.
- 4. Click  $\sqrt{s_{\text{ave}}}$

## <span id="page-19-0"></span>**Contact Client Support**

We are always happy to help.

If your organisation has a support agreement with EQUELLA then help is available at [http://equella.custhelp.com.](http://equella.custhelp.com/)